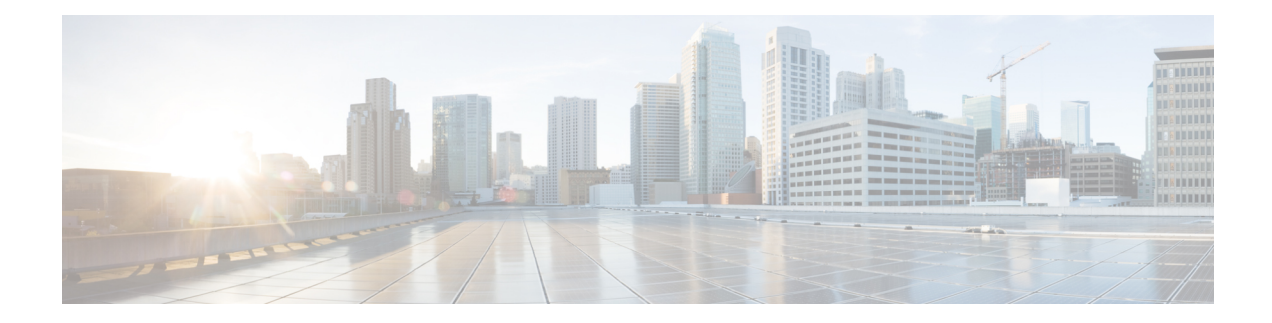

# **Cisco EPN Manager 5.0 Installation**

This chapter provides the information required for planning your installation of Cisco EPN Manager 5.0 and ensuring that you meet all the prerequisites required for the installation. It also provides procedures for installing Cisco EPN Manager 5.0 in a standard, non-high availability environment.

- [Installation](#page-0-0) Overview, on page 1
- System [Requirements,](#page-3-0) on page 4
- Installation [Prerequisites,](#page-10-0) on page 11
- Install Cisco EPN [Manager](#page-13-0) 5.0 (No HA), on page 14
- Start Cisco EPN [Manager](#page-18-0) Setup Process, on page 19
- Multi NIC [Installation,](#page-20-0) on page 21
- Uninstall Cisco EPN [Manager,](#page-22-0) on page 23

# <span id="page-0-0"></span>**Installation Overview**

Cisco EPN Manager 5.0 can be installed as a fresh installation either on a virtual machine or a bare metal server. If you are already using a previous version of Cisco EPN Manager, you can upgrade to Cisco EPN Manager 5.0 and thereby retain your data.

The following topics provide an overview of the Cisco EPN Manager 5.0 installation and upgrade options and provide additional useful installation-related information.

- [Installation](#page-0-1) Options
- [Upgrade](#page-1-0) Options
- High [Availability](bk_CiscoEvolvedProgrammableNetworkManager_5_0_0_InstallationGuide_chapter2.pdf#nameddest=unique_6) Overview
- Users Created During [Installation](#page-2-0)

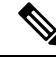

After installing any release or maintenance pack, it is recommended to check the Software [Download](https://software.cisco.com/download/navigator.html?mdfid=286283248&selMode=null) site on [Cisco.com](https://software.cisco.com/download/navigator.html?mdfid=286283248&selMode=null) for point patches and to install the latest available point patch for that release or maintenance pack. Information about the point patch and installation instructions can be found in the readme file supplied with the patch file on the Software Download site on [Cisco.com](https://software.cisco.com/download/navigator.html?mdfid=286283248&selMode=null). **Note**

## <span id="page-0-1"></span>**Installation Options**

You can install Cisco EPN Manager 5.0 either on a virtual machine (VM) or a bare metal server:

- OVA/VMWare VM installation—For a VM installation, install the Open Virtual Appliance (OVA) file on a dedicated server that complies with the requirements listed in OVA/VM [Requirements.](#page-3-1) We recommend that you run only one Cisco EPN Manager VM instance per server hardware.
- ISO/bare metal installation—For a bare metal server installation, install the ISO image, which acts as a virtual boot that supports the Cisco Unified Computing System (UCS) server installation. The requirements are listed in Bare Metal [Requirements](#page-4-0). You can also use the ISO image to install Cisco EPN Manager on a VM. A built-in terminal or console server application called Cisco Integrated Management Controller (Cisco IMC) is used to install Cisco EPN Manager on the bare metal Cisco UCS server hardware.

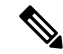

ISO/Bare metal installation is not supported on non-Cisco hardware. To install Cisco EPN Manager on non-Cisco hardware, use VMware and install the OVA/ISO file. Using VMware will minimize hardware non-compliance issues, however, you must make sure that your hardware has the resources required to allow provisioning of the VM. **Note**

OVA and ISO installations include the following:

- Red-Hat Enterprise Linux 7.8 operating system
- Oracle Database 12c Enterprise Edition Release 12.1.0.2 (64-bit production)
- EPN Manager

Cisco EPN Manager does not support independent user-installed Linux/Oracle patches. Any necessary patches are included in Cisco EPN Manager releases or point patches. **Note**

#### **Firmware Upgrade**

Cisco EPN manager does not support Firmware or any product upgrades. If you need any support on the upgrades, please contact your Cisco Advanced Services representative.

#### <span id="page-1-0"></span>**Upgrade Options**

You can upgrade to Cisco EPN Manager 5.0 by following the valid upgrade path relevant for your existing deployment. See Valid [Upgrade](bk_CiscoEvolvedProgrammableNetworkManager_5_0_0_InstallationGuide_chapter3.pdf#nameddest=unique_10) Paths.

The following methods are available for upgrading to Cisco EPN Manager 5.0:

• Backup-Restore Upgrade—This upgrade option generally requires new hardware (although it is possible to use existing hardware). There is less downtime when performing this type of upgrade as the current version of Cisco EPN Manager remains operational while you install the new version on the new hardware. However, after the installation, you must restore your data from a backup. After starting the restore process, there will be a period during which some data will not be available on the new server until all the data has been copied over. For more information, see [Backup-Restore](bk_CiscoEvolvedProgrammableNetworkManager_5_0_0_InstallationGuide_chapter3.pdf#nameddest=unique_11) Upgrade.

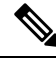

**Note**

Cisco EPN Manager does not support automatic rollback to the previous version after an upgrade but you can manually revert to the previous version. See Revert to the [Previous](bk_CiscoEvolvedProgrammableNetworkManager_5_0_0_InstallationGuide_chapter3.pdf#nameddest=unique_12) Version of Cisco EPN [Manager](bk_CiscoEvolvedProgrammableNetworkManager_5_0_0_InstallationGuide_chapter3.pdf#nameddest=unique_12) for more information.

# <span id="page-2-0"></span>**Users Created During Installation**

The following types of users are created during the installation process:

• **Cisco EPN Manager CLI admin user**—Used for advanced administrative operations such as stopping and restarting the application and creating remote backup repositories. Provides access to the CEPNM Admin CLI, a Cisco proprietary shell which provides secure and restricted access to the system (as compared with the Linux shell).

The password for the CLI admin user is user-defined during installation but can be changed at a later stage by entering the following command:

#### admin# change-password

- **Linux CLI admin user**—Used for Linux-level administration purposes. Provides access to the Linux CLI, a Linux shell which provides all Linux commands. The Linux shell should only be used by Cisco technical support representatives. Regular system administrators should not use the Linux shell. The Linux shell can only be reached through the Cisco EPN Manager admin shell and CLI. The Linux CLI admin user can get Linux root-level privileges, primarily for debugging product-related operational issues. The user can be named differently than admin during initial installation.
- **Cisco EPN Manager web GUI rootuser**—Required for first-time login to the web GUI, and for creating other user accounts. The root user password is user-defined at the time of installation.
- **ftp-user**—Used for internal operations like image distribution to device or other operations that access external servers using FTP. The password is randomly generated and is changed periodically. Users with Admin privileges can change the ftp user password but this user-defined password will expire after a few months. Use this command to change the ftp user password:

admin# ncs password ftpuser username password password

- **scpuser**—Used for internal operations like image distribution to device or other operations that access external servers using SCP. The password is randomly generated and is changed periodically.
- **prime**—The system-generated account under which all the application processes run. No changes can be made.
- **oracle**—The system-generated account used by the Oracle process. No changes can be made.

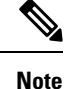

The first four user accounts are associated with actual network users. Cisco EPN Manager uses the **scpuser**, **prime**, and **oracle** user accounts to perform internal operations and they cannot be changed in any way.

For more information about user types and managing users, see the Cisco Evolved [Programmable](https://www.cisco.com/c/en/us/support/cloud-systems-management/evolved-programmable-network-epn-manager/products-user-guide-list.html) Network Manager User and [Administrator](https://www.cisco.com/c/en/us/support/cloud-systems-management/evolved-programmable-network-epn-manager/products-user-guide-list.html) Guide.

# <span id="page-3-0"></span>**System Requirements**

The following sections list the requirements that must be met before installing Cisco EPN Manager 5.0:

- Hardware and Software [Requirements](#page-3-2)
- Web Client [Requirements](#page-6-0)
- Ports Used by Cisco EPN [Manager](#page-6-1)

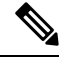

**Note**

The Cisco EPN Manager 5.0 release provides BETA support to KVM and CVIM based Openstack environments. This might imply functional and/or scale limitations until they are fully supported

# <span id="page-3-2"></span><span id="page-3-1"></span>**Hardware and Software Requirements**

- OVA/VM [Requirements](#page-3-1)
- Bare Metal [Requirements](#page-4-0)

#### **OVA/VM Requirements**

The following table summarizes the OVA/VM system requirements:

- **Extended:**Recommended for scale network configuration in production environments.
- **Professional:** Recommended for non-scale network configuration in production environments.

It is not recommended to use the Standard, Express and Express Plus system size options. Furthermore, the Compliance functionality is not supported on Express and Express Plus system size options.

It is not recommended to use the Very-Large profile. It is only intended to be used when requested by Cisco TAC and not supposed to be used in standard installations.

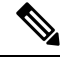

**Note** External storage is supported for OVA/VM installations.

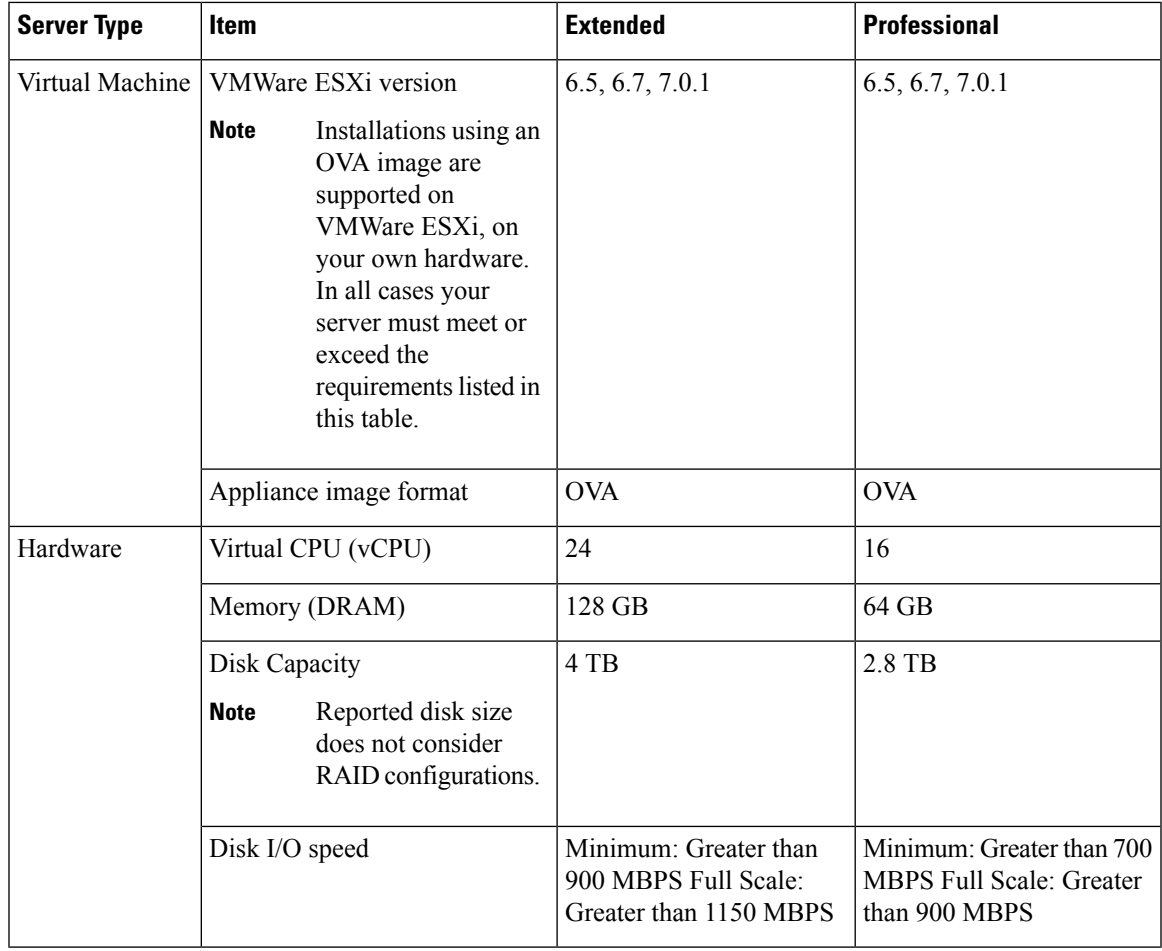

#### <span id="page-4-0"></span>**Bare Metal Requirements**

For bare metal installations, Cisco EPN Manager can only be installed on the Cisco UCS server (UCS C220 M4 or M5) as a rack-mounted server with the requirements listed in the following sections.

External storage is not supported for bare metal installations.

≫

**Note** As opposed to OVA/VM installations, bare metal installations will use the full server resources.

#### **Bare Metal Requirements for Standard Deployments (No High Availability)**

These are the minimum requirements for a standard deployment (no high availability).

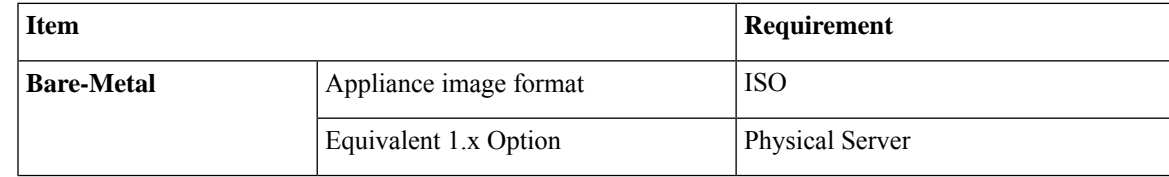

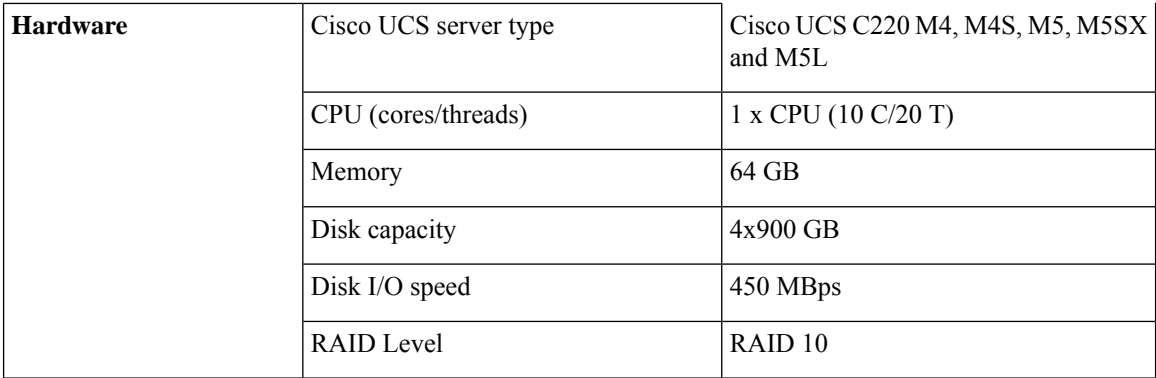

#### **Bare Metal Requirements for Remote High Availability Deployments**

These requirements are for a remote high availability deployment. A remote deployment is one in which both servers are located on different subnets connected by a WAN. This is typical for deployments when the servers are geographically dispersed. For more information on high availability deployments, see Cisco EPN [Manager](bk_CiscoEvolvedProgrammableNetworkManager_5_0_0_InstallationGuide_chapter2.pdf#nameddest=unique_19) 5.0 High [Availability](bk_CiscoEvolvedProgrammableNetworkManager_5_0_0_InstallationGuide_chapter2.pdf#nameddest=unique_19) Installation.

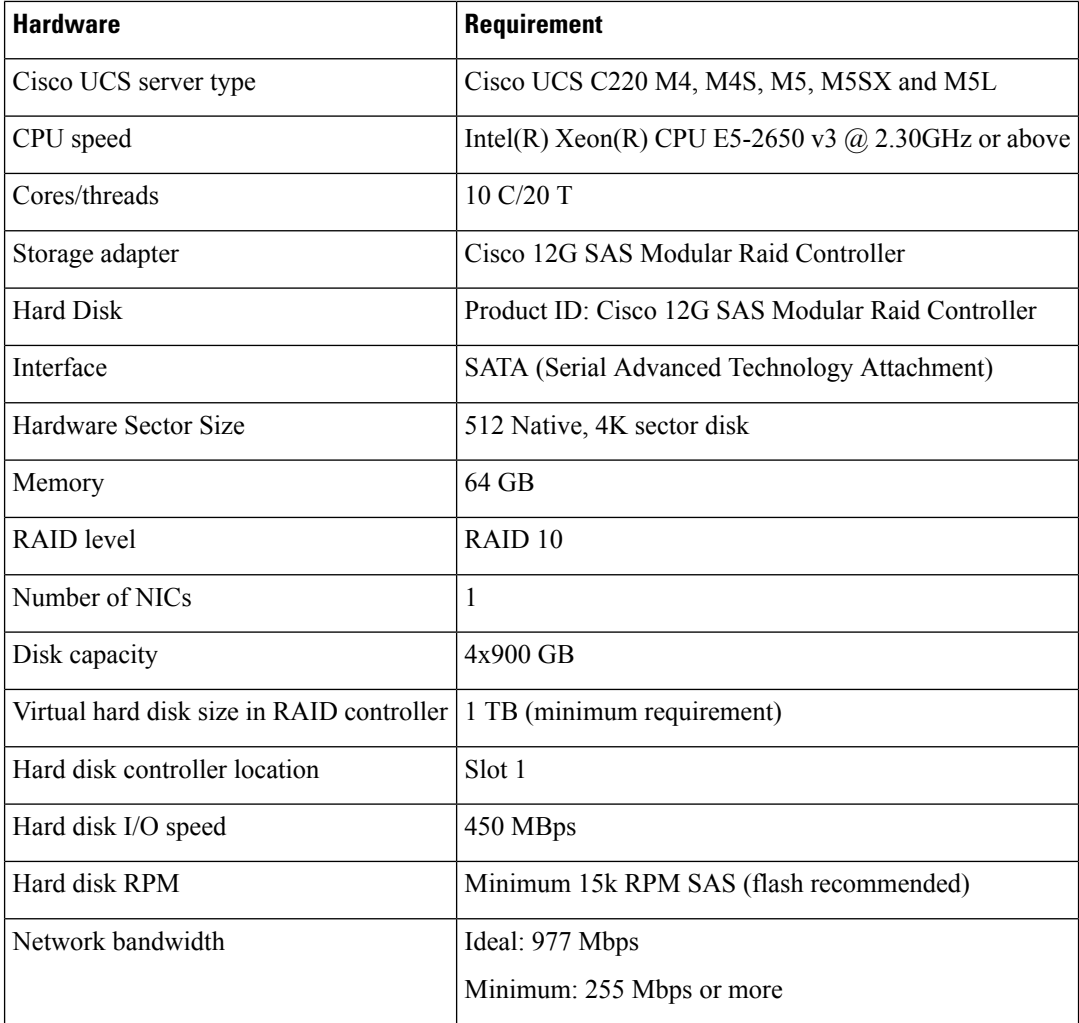

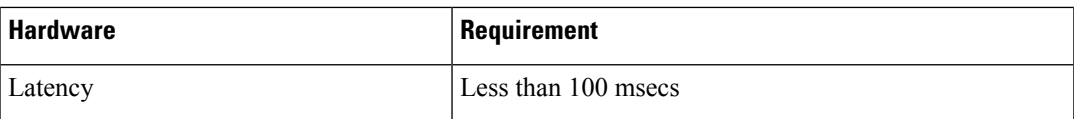

### <span id="page-6-0"></span>**Web Client Requirements**

The following are the client and browser requirements for the Cisco EPN Manager Web GUI:

- Hardware—Mac or Windowslaptop or desktop compatible with one of the tested and supported browsers that are listed below.
- Browsers:

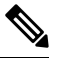

You can have up to three Cisco EPN Manager tabs open simultaneously in a single browser session. **Note**

- Google Chrome versions 70 onwards
- Mozilla Firefox ESR version 78
- Mozilla Firefox versions 70 onwards
- Recommended display resolution—1600x900 pixels or higher (minimum: 1366x768)

To improve loading time and reduce network bandwidth usage, Cisco EPN Manager caches static files (js, css) in the browser in the same version of Cisco EPN Manager (Firefox browsers).

**Note**

Google Chrome ignores all caching directives and reloads page content because of known limitations about self-signed certificates.

## <span id="page-6-1"></span>**Ports Used by Cisco EPN Manager**

**Note**

The installation process uses the server's eth0 and eth1 Ethernet ports. If you use a different port, the system might not work properly.

The following table lists the ports that Cisco EPN Manager uses to listen for connection requests from devices. For security hardening, this table also specifies whether it is safe to disable the port without any adverse effects to the product.

As a general policy, any ports that are not needed and are not secure should be disabled. You need to first know which ports are enabled, and then decide which of these ports can be safely disabled without disrupting the normal functioning of Cisco EPN Manager. You can do this by listing the ports that are open and comparing it with a list of ports that are safe to disable. The built-in firewall in Cisco EPN Manager does not expose some of the listening ports. To view a list of the ports used in your deployment, log in as a Cisco EPN Manager CLI admin user and run the **show security-status** command.

In addition to the built-in firewall, you can also deploy additional network firewalls to block other unused ports and their traffic.

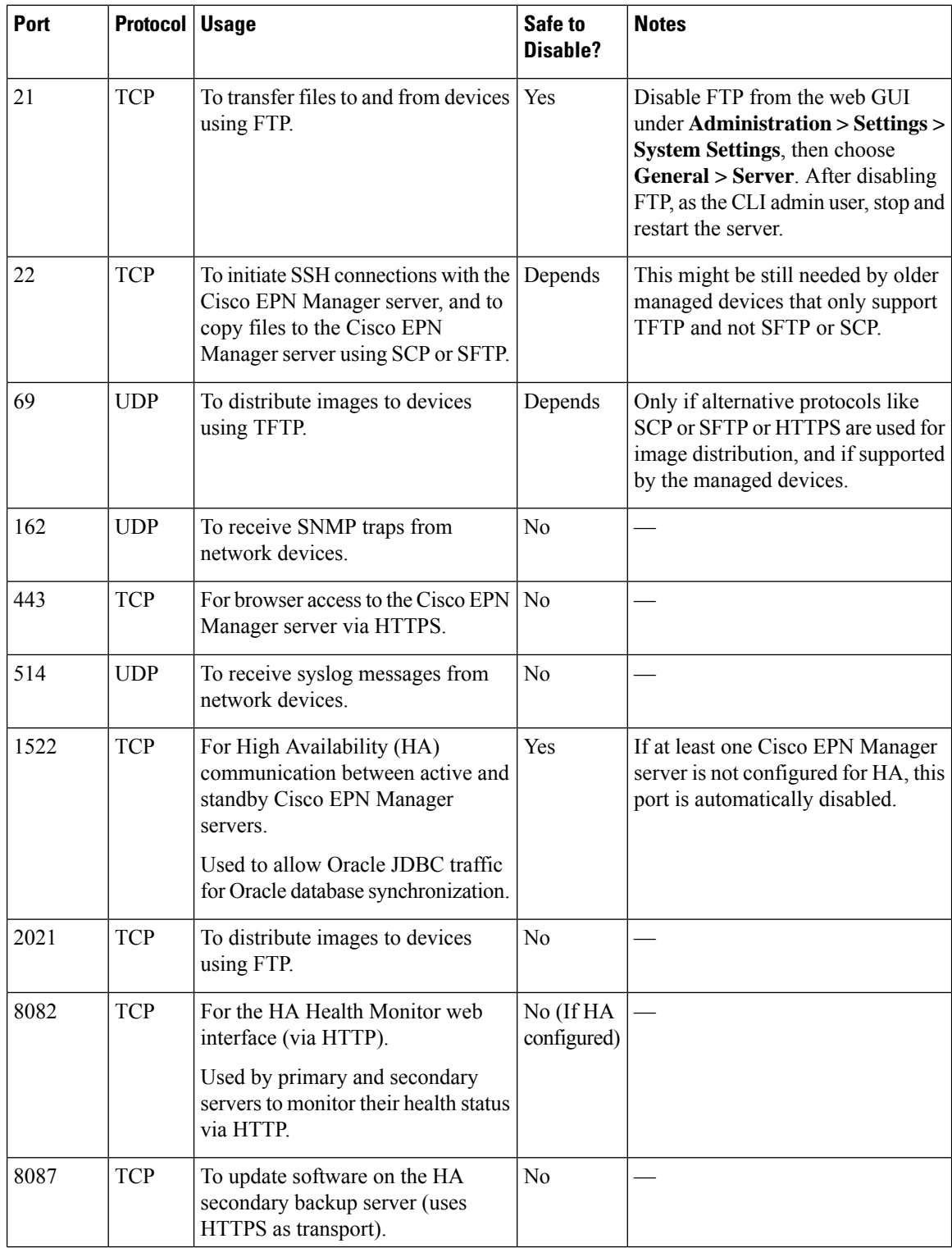

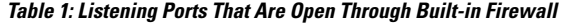

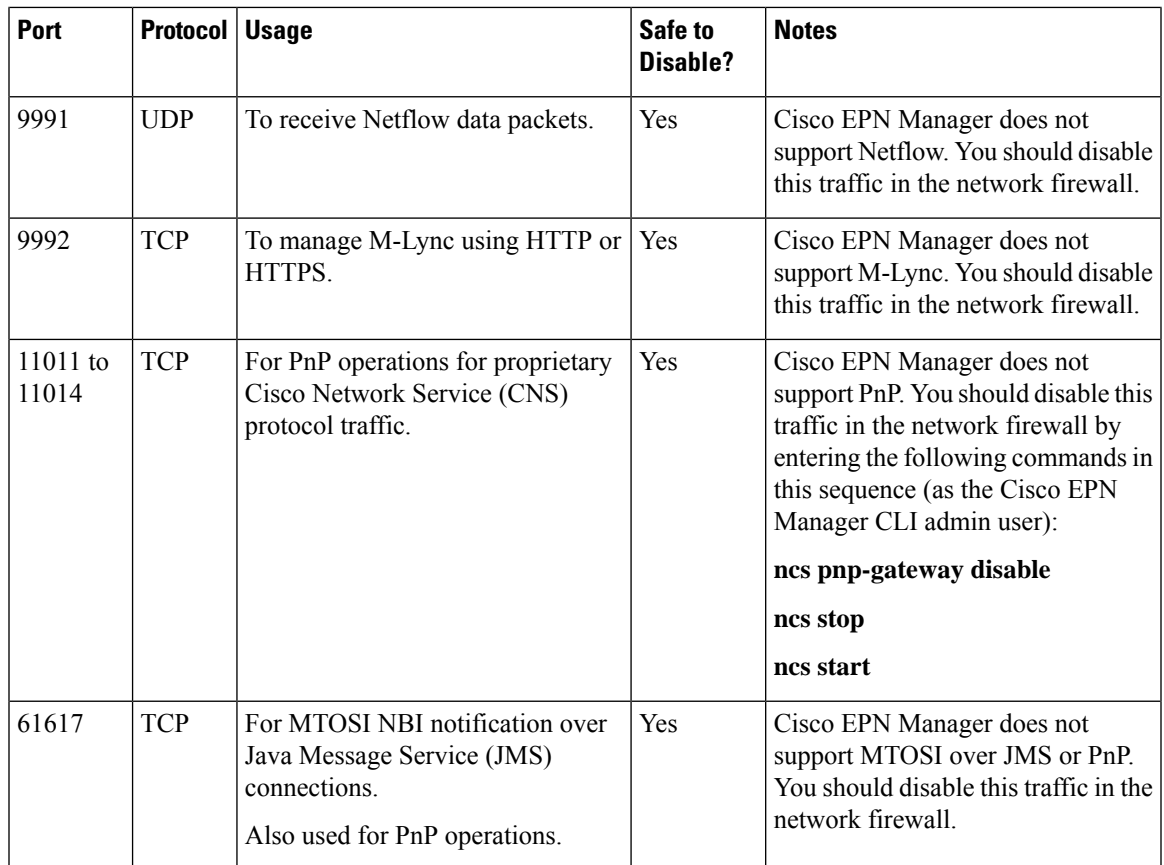

The following table lists the destination ports on external devices that may be protected by a firewall. These ports are used by Cisco EPN Manager to connect to network devices. You must open the required ports to allow Cisco EPN Manager to connect to these devices.

**Table 2: Destination Ports Used by Cisco EPN Manager**

| <b>Port</b> | <b>Protocol</b> | Used to:                                                                                                    |
|-------------|-----------------|----------------------------------------------------------------------------------------------------|
| 7           |                 | TCP/UDP   Discover endpoints using ICMP.                                                                      |
| 22          | <b>TCP</b>      | Initiate SSH connections with managed devices.                                                                |
| 23          | <b>TCP</b>      | Communicate with managed devices using Telnet.                                                                |
| 25          | <b>TCP</b>      | Send email using an SMTP server.                                                                              |
| 49          |                 | TCP/UDP   Authenticate Cisco EPN Manager users using TACACS.                                                  |
| 53          | TCP/UDP         | Connect to DNS service.                                                                                       |
| 161         | <b>UDP</b>      | Poll using SNMP.                                                                                              |
| 443         | <b>TCP</b>      | Upload or download images and perform configuration backup-restore<br>for Cisco NCS 2000 devices using HTTPS. |

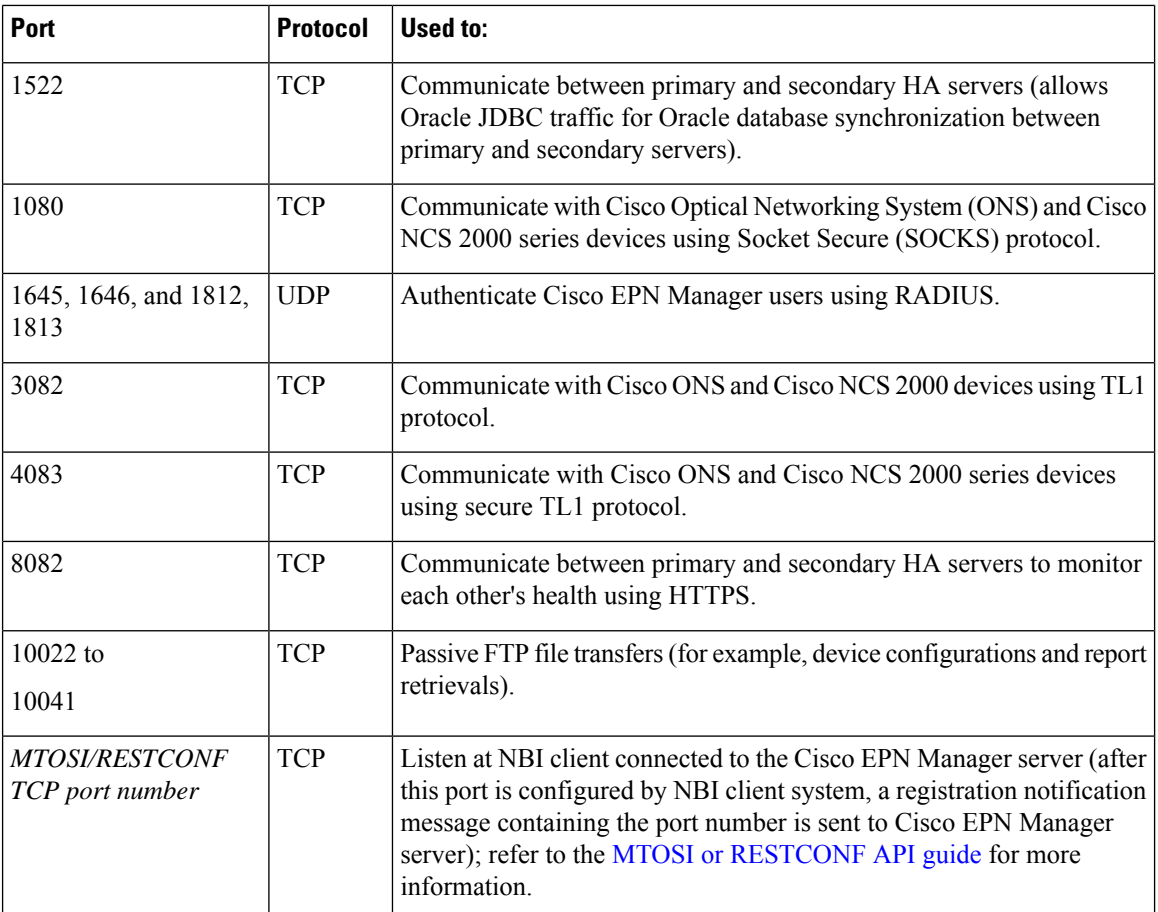

The following figure illustrates the ports information listed in the previous tables. Use this illustration to decide on the appropriate firewall configuration (allowing correct incoming traffic) for your network infrastructure. To identify the class of traffic, refer to the Usage column in Table *Listening Ports That Are Open Through Built-in Firewall* . We recommend that you disable the ports that are used by services that are not supported in Cisco EPN Manager.

Ш

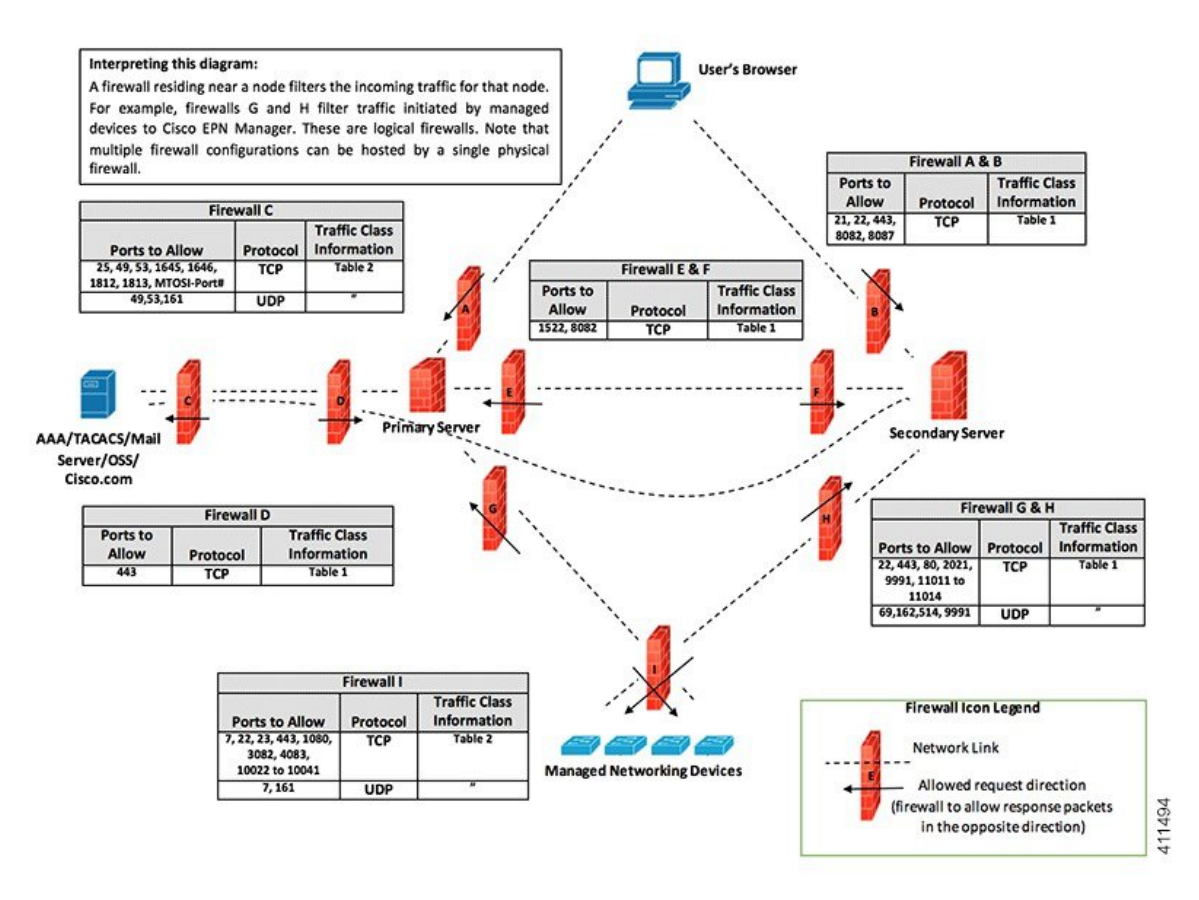

# <span id="page-10-1"></span><span id="page-10-0"></span>**Installation Prerequisites**

- [Licensing](#page-10-1)
- [Prerequisites](#page-11-0) for OVA/VM Installations
- [Prerequisites](#page-11-1) for ISO/Bare Metal Installations
- Verify the ISO Image or OVA [Package](#page-11-2)

# **Licensing**

Cisco EPN Manager includes a 90-day trial license that is automatically activated for first-time installations. To use the application beyond the trial period, you must obtain and install the necessary Cisco EPN Manager licenses for both production and non-production environments, as follows:

For a production environment:

- Base license (required)
- Standby license (optional)—Obtain this license if you will have a high availability deployment with two Cisco EPN Manager servers configured in a redundancy configuration.
- Right-to-Manage licenses for the types and corresponding numbers of devices to be managed by Cisco EPN Manager.

For a non-production environment (e.g., lab validation or development environment), please obtain and install a Cisco EPN Manager lab license for each Cisco EPN Manager lab installation. The lab license covers all Cisco EPN Manager options, including redundancy (HA), and unlimited right-to-manage scope.

Do not make copies of licenses.

To purchase Cisco EPN Manager licenses, please contact your local sales representative.

For more information on the types of licenses available for Cisco EPN Manager, see the information on viewing and managing licenses in the Cisco Evolved Programmable Network Manager User and Administrator [Guide](https://www.cisco.com/c/en/us/support/cloud-systems-management/evolved-programmable-network-epn-manager/products-user-guide-list.html).

## <span id="page-11-0"></span>**Prerequisites for OVA/VM Installations**

Before installing Cisco EPN Manager, ensure that:

- Your deployment meets the general hardware and software requirements listed in System [Requirements](#page-3-0), and specifically in OVA/VM [Requirements](#page-3-1).
- Hardware resources are reserved for the Cisco EPN Manager server to ensure optimal performance. CPU minimum clock is 2.2 Ghz per CPU.
- VMware ESXi is installed and configured on the machine you plan to use as the Cisco EPN Manager server. See the VMware [documentation](https://www.vmware.com/support/pubs/) for information on setting up and configuring a VMware host.
- The installed VMware ESX/ESXi host is reachable.
- The Cisco EPN Manager OVA is saved to the same machine where vSphere web interface is launched.
- The downloaded OVA package has been verified as described in Verify the ISO Image or OVA [Package](#page-11-2).

### <span id="page-11-1"></span>**Prerequisites for ISO/Bare Metal Installations**

Before installing Cisco EPN Manager using an ISO image, ensure that:

- Your deployment meets the general hardware and software requirements listed in System [Requirements](#page-3-0), and specifically in Bare Metal [Requirements.](#page-4-0)
- The following software is installed:
	- Java with JRE Version 1.7.0
	- Flash Driver v9.0.246 or higher
	- The minimum web browser version required for HTML5 KVM is Chrome 45, Firefox 45, IE 11, Opera 35, and Safari 9.
- The downloaded ISO image has been verified as described in Verify the ISO Image or OVA [Package](#page-11-2).
- A reliable link is available for accessing the installation file. VPN links are not recommended.

# <span id="page-11-2"></span>**Verify the ISO Image or OVA Package**

Before installing Cisco EPN Manager, you need to verify the ISO image or OVA package. You do not need to verify the individual UBF files that are bundled inside the ISO image or OVA package.

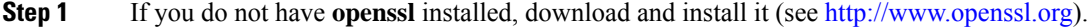

**Step 2** Download the following files from the Software Download site on [Cisco.com,](https://software.cisco.com/download/navigator.html?mdfid=286283248&selMode=null) and place them in a temporary directory.

- The Cisco EPN Manager 5.0 product OVA package or ISO image to be verified (\*.iso or \*.ova)
- The Cisco EPN Manager 5.0 OVA or ISO signature file (\*.signature)
- The Cisco EPN Manager 5.0 certificate file (\*.pem)

(The same certificate file (\*.pem) is used to validate OVA and ISO files.)

- **Step 3** Move the ISO or OVA files, the certificate file, and the signature file to an alternate RHEL machine with openssl capability using a transfer method such as scp.
- **Step 4** Run the following command:

openssl dgst -sha512 -verify *cert-file* -signature *sig-file product-file*

Where:

- *cert-file* is the certificate file (\*.pem)
- *sig-file* is the signature file (\*signature)
- *product-file* is the file to be verified

#### **Step 5** If the result is **Verified OK**:

- For an OVA package, proceed to *Step 6*.
- For an ISO file, go to Install Cisco EPN [Manager](#page-13-0) 5.0 (No HA).
- **Step 6** (OVA packages only) Verify the publisher and certificate chain using the VMware vSphere client.
	- **a.** Verify that Cisco Systems is the publisher:
		- **1.** In the VMware vSphere client, choose **File > Deploy OVF Template**.
		- **2.** Browse to the OVA installation file (\*.ova) and select it, then click Next.
		- **3.** Check whether the Publisher field in the OVF Template Details window displays **Cisco Systems, Inc** with a green check mark next to it. Do not proceed if the Publisher field displays **No certificate present**. This indicates that the image is not signed or the file is not from Cisco Systems or the file has been tampered with. Contact your Cisco representative.
			- Do not validate the image using the information in the Vendor field. This field does not authenticate Cisco Systems as the publisher. **Note**
	- **b.** Check the certificate chain:
	- **c.** In the OVF Template Details window, click the **Cisco Systems, Inc.** hyperlink in the Publisher field.
	- **d.** In the Certificate window, click the **Certification Path** tab.
	- **e.** In the Certification Path tab (which lists the certificate chain), ensure that the Certification Path area displays **Cisco Systems, Inc.** and the Certificate Status displays **This certificate is OK**, as shown in the following figure.

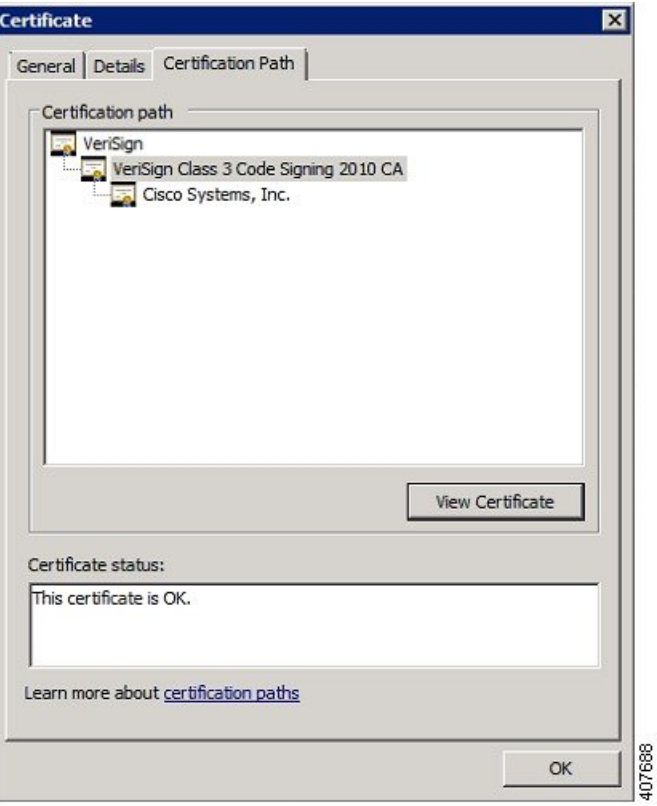

# <span id="page-13-1"></span><span id="page-13-0"></span>**Install Cisco EPN Manager 5.0 (No HA)**

- Install Cisco EPN Manager Using an [OVA/VM](#page-13-1)
- Install Cisco EPN [Manager](#page-15-0) Using an ISO on Bare Metal Image
- Start Cisco EPN [Manager](#page-18-0) Setup Process

# **Install Cisco EPN Manager Using an OVA/VM**

- **1.** Make sure your deployment meets the requirements in System [Requirements](#page-3-0).
- **2.** Make sure your deployment meets the prerequisites in [Prerequisites](#page-11-0) for OVA/VM Installations. This includes verifying the OVA package.
- **3.** Deploy the OVA from the [VMware](#page-14-0) vSphere Client.
- **4.** Set the System Time of the [Deployed](#page-14-1) OVA
- **5.** Start Cisco EPN [Manager](#page-18-0) Setup Process.

#### <span id="page-14-0"></span>**Deploy the OVA from the VMware vSphere Client**

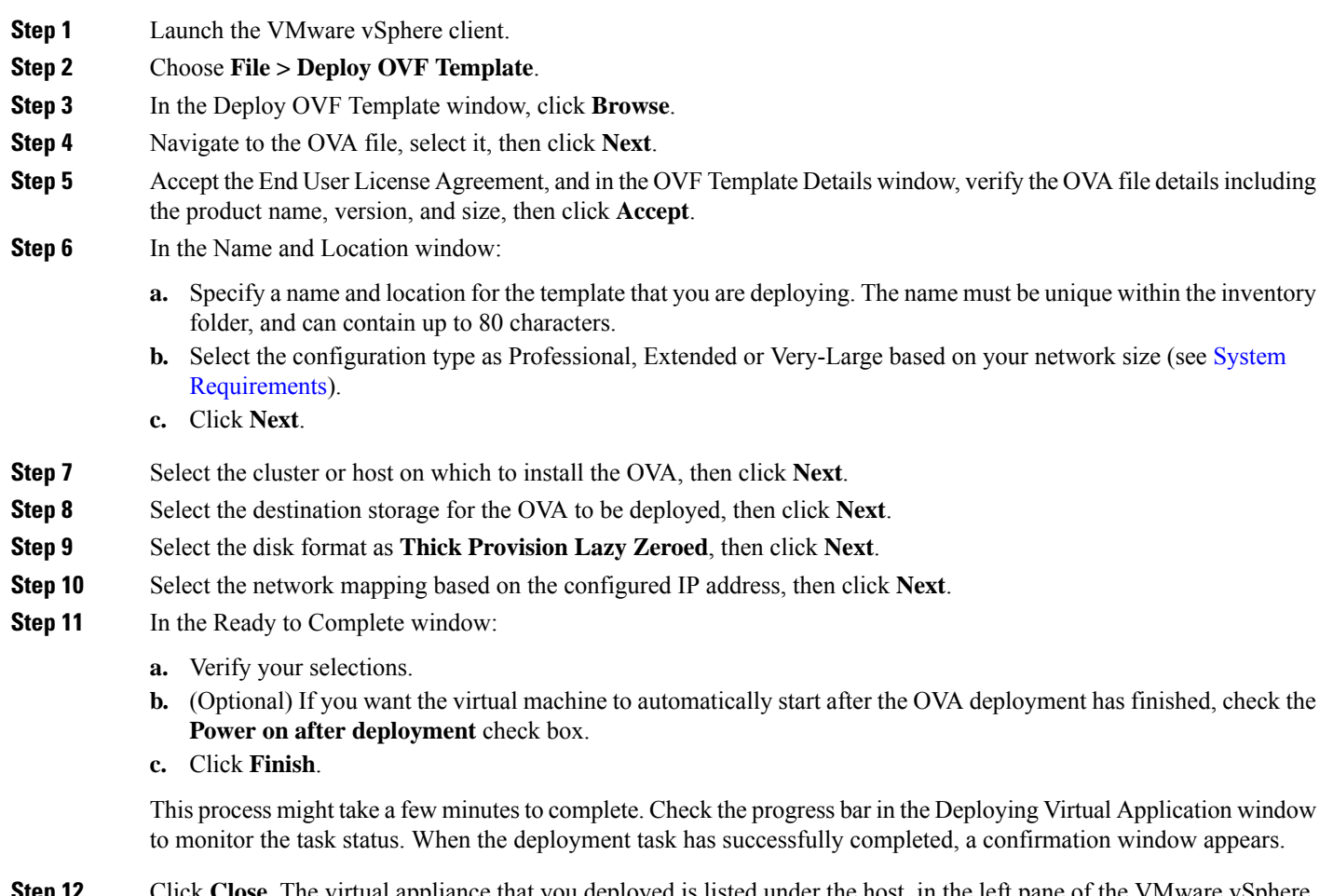

<span id="page-14-1"></span>**Step 12** Click **Close**. The virtual appliance that you deployed is listed under the host, in the left pane of the VMware vSphere client.

#### **What to do next**

Proceed to Set the System Time of the [Deployed](#page-14-1) OVA, on page 15.

#### **Set the System Time of the Deployed OVA**

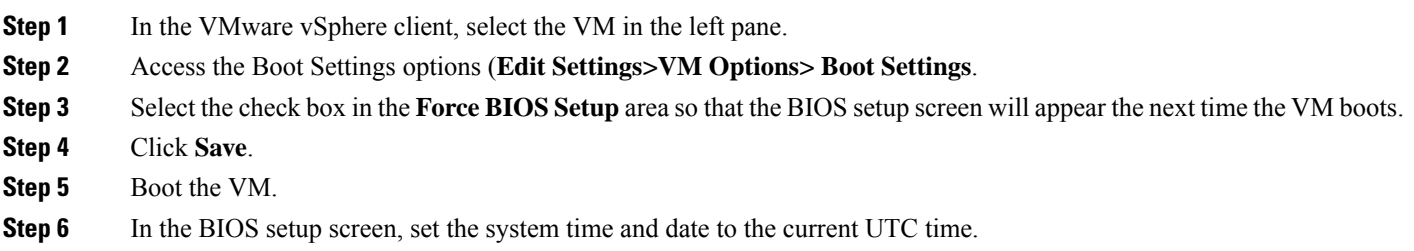

**Step 7** Press **F10** to save your changes and exit the screen.

#### **What to do next**

Proceed to Start Cisco EPN [Manager](#page-18-0) Setup Process.

#### <span id="page-15-0"></span>**Install Cisco EPN Manager Using an ISO on Bare Metal Image**

- **1.** Make sure your deployment meets the requirements in System [Requirements](#page-3-0).
- **2.** Make sure your deployment meets the prerequisites in [Prerequisites](#page-11-1) for ISO/Bare Metal Installations. This includes verifying the ISO/bare metal image.
- **3.** [Configure](#page-15-1) the Cisco IMC Server.
- **4.** [Configure](#page-16-0) the Bare Metal Cisco UCS Server.
- **5.** Install Cisco EPN [Manager](#page-18-1) from an ISO Image.

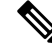

The installation procedure provided in these sections is specific to the UCS server type and hardware requirements described in Bare Metal [Requirements.](#page-4-0) **Note**

#### <span id="page-15-1"></span>**Configure the Cisco IMC Server**

Cisco Integrated Management Controller (Cisco IMC) is the server management application that you can use to remotely access, configure, administer, and monitor the Cisco EPN Manager server.

- **Step 1** To access the console, attach a keyboard and monitor to the USB ports on the rear panel of the appliance or by using a KVM cable and connector.
- **Step 2** Power on the Cisco UCS server.
- **Step 3** Press **F8** to enter the Cisco IMC configuration utility. You will need to press the function keys (F8, F6 and F2) more than once until the system responds. If you do not press **F8** quickly enough and enter the EFI shell, press **Ctrl-Alt-Del** to reboot the system and press **F8** again.
- **Step 4** In the Cisco IMC Configuration Utility window, from the IPV4 (Basic) area, enter the following:
	- DHCP Enabled—Select this option to enable DHCP for dynamic network settings. Before you enable DHCP, your DHCP server must be preconfigured with the range of MAC addresses for this server.
	- Cisco IMC IP—Enter the IP address of Cisco IMC.
	- Subnetmask—Enter the subnet mask to append to the Cisco IMC IP address. It must be in the same subnet as the host router.
	- Gateway—Enter the IP address of the default gateway router.
- **Step 5** Press **F5** to refresh the page and display the new settings.
- **Step 6** (Optional) In the VLAN (Advanced) area, configure VLAN settings.
- **Step 7** Enter the Cisco IMC password. If you leave the Username and Password fields blank, the system uses the following default login credentials:

Ш

- Username: **admin**
- Password: **password**
- **Step 8** When a prompt is returned, press **F10** to save the configuration.

**Step 9** Update the following fields as specified:

- NIC mode—Select **Dedicated**.
- IP (Basic)—Select **IPV4**.
- DHCP—Disable DHCP if enabled.
- CIMC IP—Enter the IP address of the Cisco IMC.
- Prefix/Subnet—Enter the subnet of the Cisco IMC.
- Gateway—Enter the gateway address.
- Pref DNS Server—Enter the preferred DNS server address.
- NIC Redundancy—Null.
- **Step 10** Press **F1** to view the additional settings.
- **Step 11** In the Additional Settings window, update the following fields:
	- Hostname—Enter the Cisco IMC hostname.
	- Dynamic DNS—**Disable**.
	- Enter the admin password. If you leave the Password field blank, the default password is **password**.
- **Step 12** Press **F10** to save the settings.
- **Step 13** Open a browser and enter the following URL:

#### **https://***Cisco IMC\_IP\_address*

Where *Cisco IMC\_IP\_address* is the Cisco IMC IP address that you entered in *Step 9*.

<span id="page-16-0"></span>**Step 14** Log into the Cisco IMC using the credentials that you entered in *Step 7*.

#### **What to do next**

Proceed to [Configure](#page-16-0) the Bare Metal Cisco UCS Server.

#### **Configure the Bare Metal Cisco UCS Server**

This procedure is specific to the Cisco 12G SAS Modular Raid Controller. For any other Raid controller please refer to the Cisco UCS [Servers](https://www.cisco.com/c/en/us/support/servers-unified-computing/unified-computing-system/products-installation-and-configuration-guides-list.html) RAID Guide.

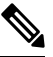

**Note** Disable any SD card controller, such as FlexFlash before installing EPNM.

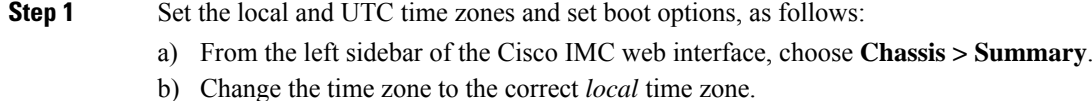

- c) Launch KVM and connect to the server.
- d) Reset the server (warm boot).
- e) When prompted, press F2 to enter CMOS.
- f) Change the time to the current UTC time (not the local time) and press F10 to save your change.
- g) **For UCS C220 M4 devices only:**Click the **Boot Options** tab. Enable **UEFI Boot options**, and then choose **Bus PCI RAID Adapter** for Boot Option #1.
- h) Reboot the host.
- i) Reboot Cisco IMC and log in again.
- j) Check that the time is correct in **Chassis > Summary**.
- **Step 2** From the left sidebar of the Cisco IMC web interface, choose **Storage > Cisco 12G SAS Modular Raid Controller (SLOT-HBA)**.
- **Step 3** In the Cisco 12G SAS Modular Raid Controller (SLOT-HBA) pane, click the **Controller Info** tab.
- **Step 4** Under Physical Drive Info, make sure that boot drive is not set to true for any physical drives.
- **Step 5** In the Actions area, click **Create Virtual Drive** from the **Unused Physical Drives** link.
- **Step 6** In the Create Virtual Drive from Unused Physical Drives window, choose 10 from the RAID Level drop-down list.
- **Step 7** In the Create Drive Groups area, select the physical drives listed under the Physical Drives area, then add them to the Drive Groups.
- **Step 8** In the Virtual Drive Properties area, choose **Write Back Good BBU** from the Write Policy drop-down list.
- **Step 9** Complete the required fields, then click **Create Virtual Drive**.
- **Step 10** Click the **Virtual Drive Info** tab.
- **Step 11** Click **Initialize**. A popup window is displayed.
- **Step 12** Click **Initialize VD** and select **Full Initialize**. Wait for the operation to complete (between 30 and 60 minutes).
- **Step 13** Follow the steps below to enable Auto-Negotiation to speed up the installation:
	- **a.** From the left sidebar, click the **Admin** tab.
	- **b.** Click **Network**.
	- **c.** In the Network pane, click the **Network Settings** tab.
	- **d.** In the Port Properties area, check the **Auto Negotiation** check box.
	- **e.** Click **Save Changes**.
- **Step 14** From the left sidebar, click the **Admin** tab.
- **Step 15** In the Utilities pane, click the **Actions** area, then click **Reboot Cisco IMC**.
- **Step 16** Click **OK**.
- **Step 17** Press **F10** to save and exit.

The system is now prepared to boot from RAID. (The first boot, however, must be done from a remote virtual CD/DVD which is mapped to the ISO image. That process is described in Install Cisco EPN [Manager](#page-18-1) from an ISO Image.)

#### **What to do next**

Proceed to Install Cisco EPN [Manager](#page-18-1) from an ISO Image.

#### <span id="page-18-1"></span>**Install Cisco EPN Manager from an ISO Image**

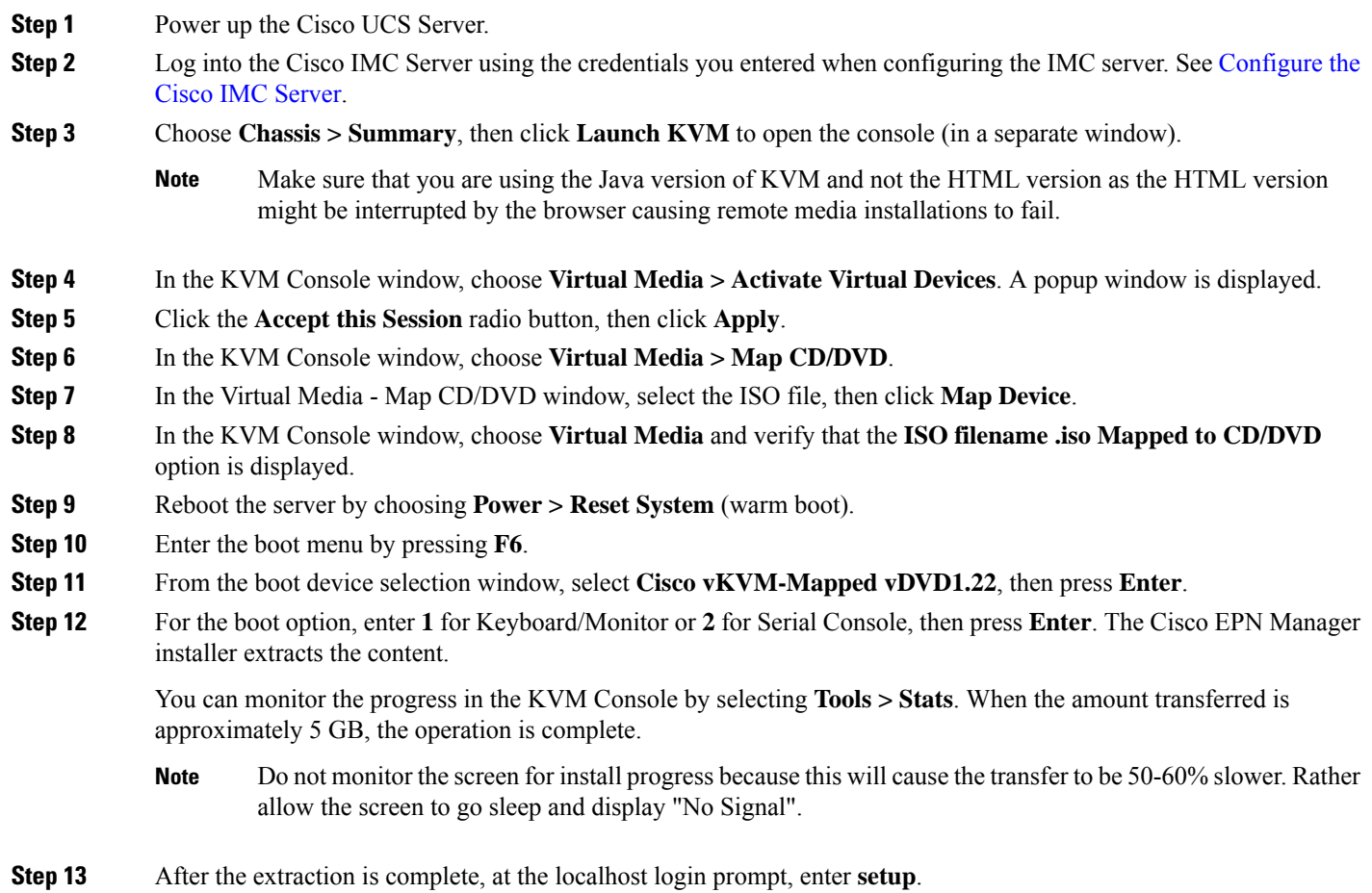

<span id="page-18-0"></span>**Step 14** Go to *Step* 3 in Start Cisco EPN [Manager](#page-18-0) Setup Process to complete the installation.

# **Start Cisco EPN Manager Setup Process**

**Step 1** In the VMware vSphere, click the **Console** tab, and at the localhost login prompt, enter **setup**.

**Step 2** Enter the following parameters as you are prompted for them:

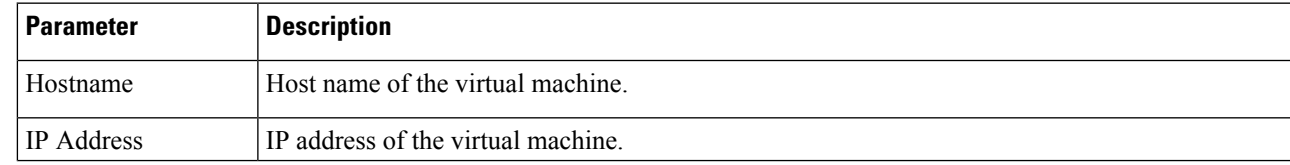

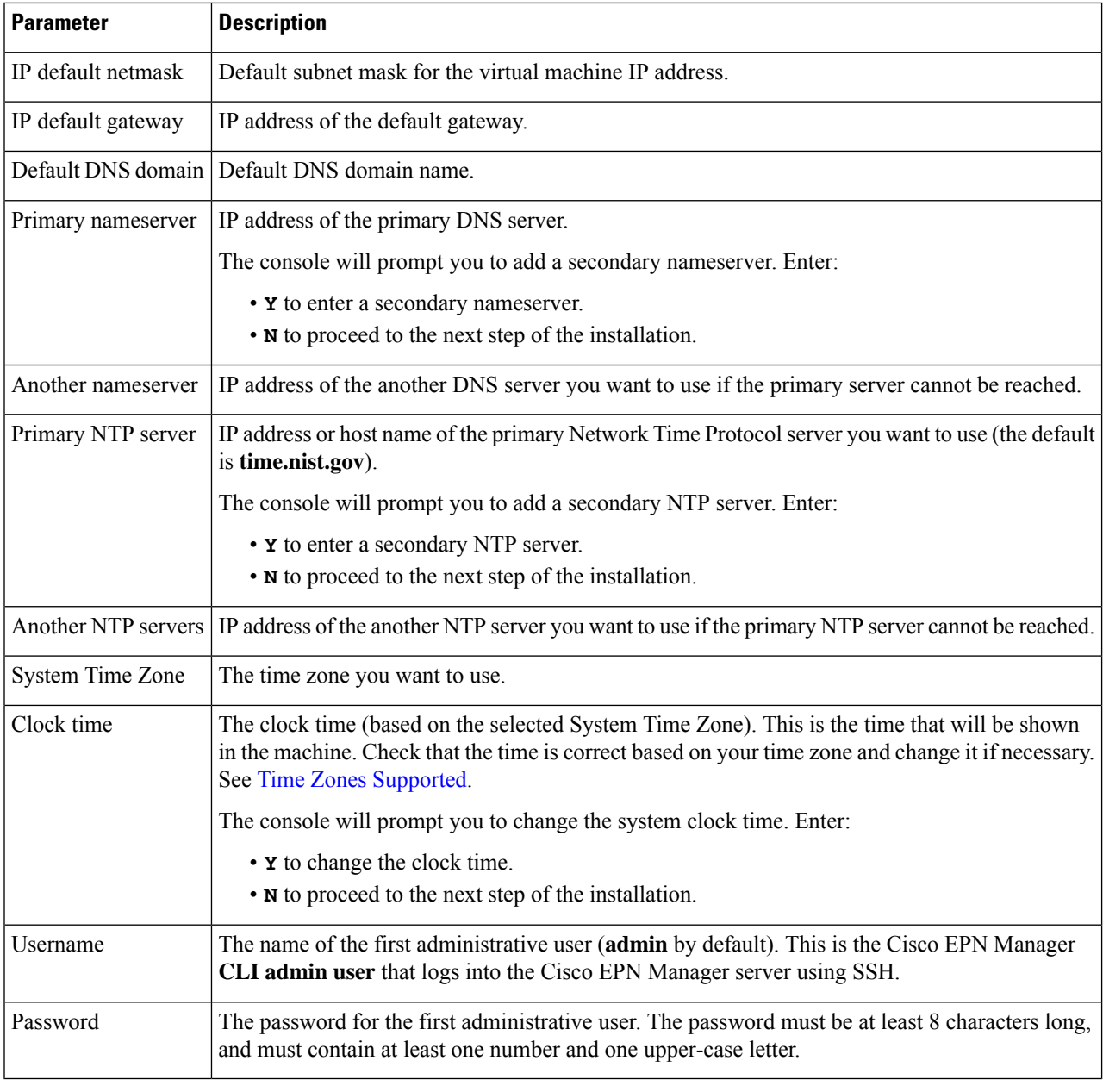

At the time of installation the user must use the IP subnet which is planned to be used for UI access. This IP will be configured on the eth0 interface known also as GigabitEthernet0 in admin CLI. **Note**

**Step 3** You will be prompted to choose whether you want the newly-installed server to act as a secondary server in an HA implementation.

- Enter **yes** if you are using HA and you want this server to be the secondary server. Do not continue with the next step; go to Install Cisco EPN Manager 6.0 in a High Availability [Deployment.](bk_CiscoEvolvedProgrammableNetworkManager_5_0_0_InstallationGuide_chapter2.pdf#nameddest=unique_35)
- Enter **no** if:
	- You are not using HA.
	- You are using HA but you want this server to be the primary server.
- **Step 4** Enter a password for the Cisco EPN Manager **web GUI root user** (you will have to enter it twice). You will use this password to log into the web GUI for the first time and create other user accounts. (This account should be disabled after you create a new user account with the same level of privileges.)
- **Step 5** Review your settings and:
	- If the settings are correct, select **Y** to apply them.
	- If any settings are incorrect, select **N**, edit them, and then apply them.

# <span id="page-20-0"></span>**Multi NIC Installation**

These topics describe how to perform Multi NIC installation:

- [Prerequisites,](#page-20-1) on page 21
- Configure [Additional](#page-20-2) NIC on Primary and Secondary Servers, on page 21
- Add Static Route for Device Subnets in Primary and [Secondary](#page-21-0) server, on page 22
- Operation of a [Multi-NIC](#page-21-1) Server, on page 22
- Remove IP [Configuration,](#page-21-2) on page 22
- Enable Multi NIC [Monitoring,](#page-21-3) on page 22

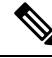

**Note**

For multiple network adapter based systems (bare metal or virtual), ensure that at the time of installation, only a single adapter is enabled (one used for UI). Once EPNM is installed, power OFF the system, enable the additional network adapters and power it back ON.

You can also leave only the main interface (one used for UI) wired (connected), install EPNM, once it starts reconnect the adapters without rebooting the system.

### <span id="page-20-2"></span><span id="page-20-1"></span>**Prerequisites**

In an HA environment:

- Remove High Availability
- Add the configuration needed for the additional NIC
- Perform High Availability registration between Primary and Secondary Servers

# **Configure Additional NIC on Primary and Secondary Servers**

Enter these commands in the admin CLI.

```
storm-ha-194/admin# configure terminal
Enter configuration commands, one per line. End with CNTL/Z.
storm-ha-194/admin(config)# interface GigabitEthernet 1
```

```
storm-ha-194/admin(config-GigabitEthernet)# ip address 172.23.222.32 255.255.255.0
Changing the hostname or IP may result in undesired side effects,
such as installed application(s) being restarted.
Are you sure you want to proceed? [y/n] y
storm-ha-194/admin(config-GigabitEthernet)# end
```
**Note** This configuration should be applied on both the servers (primary and secondary).

### <span id="page-21-0"></span>**Add Static Route for Device Subnets in Primary and Secondary server**

```
storm-ha-194/admin# configure terminal
Enter configuration commands, one per line. End with CNTL/Z.
storm-ha-194/admin(config)# ip route 172.0.0.0 255.0.0.0 gateway 172.23.222.32
storm-ha-194/admin(config)# end
storm-ha-194/admin# write memory
```
### <span id="page-21-1"></span>**Operation of a Multi-NIC Server**

Static routes are not migrated as part of Backup restore process. We need to configure it manually after a restore. However, this setting can be retained in the upgraded [Backup Restore Upgrade] server.

In a HA environment:

- Failure of the first interfaces (used for heartbeat (the first interface)) will trigger a HA failover.
- Depending on the configuration, failure of additional NIC will trigger Failover. For more details, please see Enable Multi NIC [Monitoring](#page-21-3)

### <span id="page-21-3"></span><span id="page-21-2"></span>**Remove IP Configuration**

```
storm-ha-194/admin# configure terminal
Enter configuration commands, one per line. End with CNTL/Z.
storm-ha-194/admin(config)# interface gigabitEthernet 1
storm-ha-194/admin(config-GigabitEthernet)# no ip 172.23.222.32 255.255.255.0
```
# **Enable Multi NIC Monitoring**

Cisco EPN Manager allows you to add multiple interfaces that can be monitored. Upon registration the configuration of the monitored NICs will be copied into the secondary server and starting this point, the system will monitor the interfaces. If the primary server's monitored interfaces go down, the system will perform failover into the secondary server(only if all monitored interfaces are up and running on the secondary server). In case of failback to a new primary server, monitored NICs will be copied to the new primary server. If the primary server and the secondary server have different amount of enabled NICs, registration and failback to fresh primary operations will be prohibited (the system will notify with proper message).

To enable multiple NIC (monitoring) support:

- Log into the server as the Cisco EPN Manager CLI admin user.
- Enter the following command to add an interface:

ncs ha monitor interface add <interface-name>

Ш

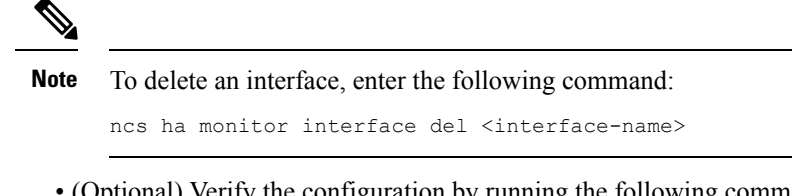

• (Optional) Verify the configuration by running the following command:

```
show run
```
# <span id="page-22-0"></span>**Uninstall Cisco EPN Manager**

- Uninstall Cisco EPN Manager [\(OVA/VM\)](#page-22-1)
- Uninstall Cisco EPN Manager [\(ISO/Bare](#page-22-2) Metal)

### <span id="page-22-1"></span>**Uninstall Cisco EPN Manager (OVA/VM)**

#### **Before You Begin**

Perform a backup. Uninstalling Cisco EPN Manager using the following method will permanently delete all your data on the server, including server settings and local backups. You cannot restore your data unless you have a remote backup. Refer to the backup topics in the Cisco Evolved [Programmable](https://www.cisco.com/c/en/us/support/cloud-systems-management/evolved-programmable-network-epn-manager/products-user-guide-list.html) Network Manager User and [Administrator](https://www.cisco.com/c/en/us/support/cloud-systems-management/evolved-programmable-network-epn-manager/products-user-guide-list.html) Guide.

- **Step 1** In the VMware vSphere client, right-click the Cisco EPN Manager virtual machine.
- **Step 2** Power off the virtual machine.
- <span id="page-22-2"></span>**Step 3** Click **Delete from Disk** to remove the Cisco EPN Manager virtual appliance.

# **Uninstall Cisco EPN Manager (ISO/Bare Metal)**

#### **Before You Begin**

Make sure you have backed up your current data. See the backup and restore topics in the Cisco [Evolved](https://www.cisco.com/c/en/us/support/cloud-systems-management/evolved-programmable-network-epn-manager/products-user-guide-list.html) [Programmable](https://www.cisco.com/c/en/us/support/cloud-systems-management/evolved-programmable-network-epn-manager/products-user-guide-list.html) Network Manager User and Administrator Guide.

To ensure information security, Cisco recommends you use either of the following methods to remove Cisco EPN Manager from the Cisco UCS server:

- Digital file shredding—Use the digital file shredding utility to securely delete the files and clean the disk space.
- RAID secure deletion—If you are using a RAID system, use the RAID features to securely delete the files.

 $\mathbf I$ 

ı